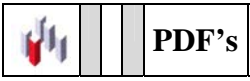

## ¿CÓMO IMPRIMIR DESDE MS OFFICE EN TAMAÑOS MÁS GRANDES DE A3?

1.- Cuando quieres imprimir desde Word, Publisher o Power Point en A2 o superior, primero has de pasarlo a PDF. ¿**CÓMO**?

1.a.- Has de imprimir el trabajo que quieres en una impresora que se llama **CutePDF Writter**, importante, CON EL TAMAÑO COMO SI FUERA UN A4.

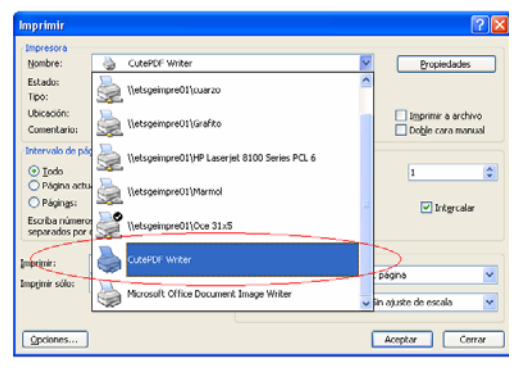

1.b.- Al imprimir en esa impresora nos pide un **nombre de archivo** (que ya será el documento PDF) y guardarlo en una ubicación (os recomendamos en D:\datos)

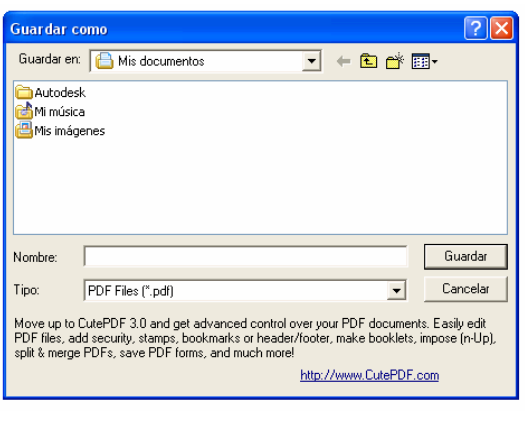

2.- Abrir el archivo generado anteriormente ya con el PDF, y al imprimir, seleccionar el plotter. L,

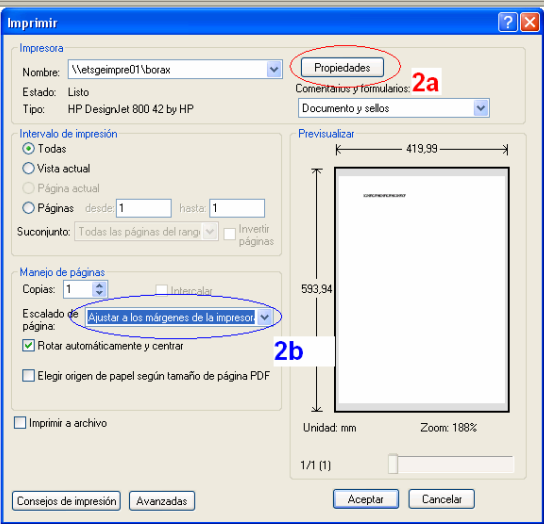

2.a.- En las propiedades del plotter, seleccionamos el tamaño que queramos que tenga el trabajo a imprimir

2.b.- En el escalado de Página seleccionamos "**Ajustar a los márgenes de impresión**" para ver en la parte derecha el trabajo tal y como quedaría en el papel que hemos seleccionado.